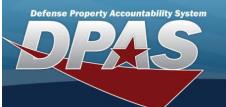

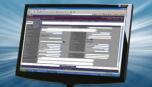

# **Force Management**

### **Overview**

The Force Systems Management module Force Management process provides the ability to view or update Force information.

Force is the top tier of the structure.

## **Navigation**

MASTER DATA MGMT > Force Management > Force Management page

### **Procedures**

### View a Force System

Selecting at any point of this procedure removes all revisions and closes the page. Selecting retains the information and returns to the previous page. **Bold** numbered steps are required.

1. View the Force systems in the Force Management grid.

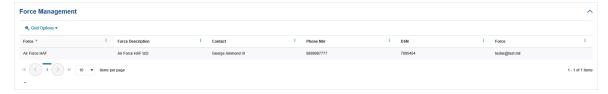

- Verify the Force.
- Verify the Force Description.
- · Verify the Contact.
- Verify the PHONE NBR.
- Verify the DSN.
- Verify the Force (E-MAIL).

# **Update a Force System**

- 1. Select the desired record.
- 2. Select . The **Update the Force Management System** page appears.

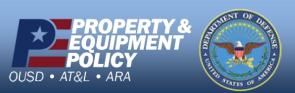

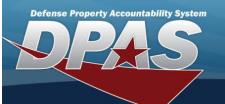

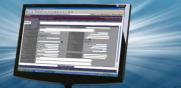

# **Update a Force Management System**

### **Overview**

The Force Management Update process allows editing of a force system.

## **Navigation**

MASTER DATA MGMT > Force Management >

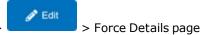

### **Procedures**

## **Update a Force System**

Selecting Cancel at any point of this procedure removes all revisions and closes the page. Selecting retains the information and returns to the previous page. **Bold** numbered steps are required.

- 1. Select the desired entry. The Force System is highlighted.
- 2. Select . The Force Details page displays.
- 3. View the Force tab.

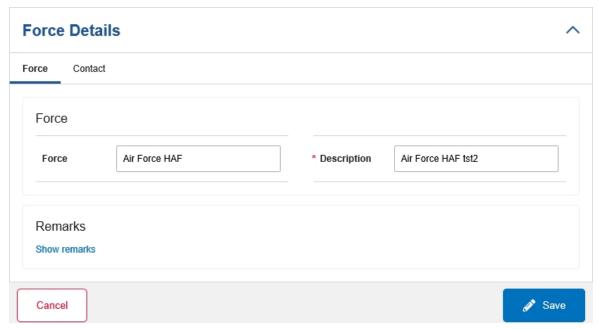

- A. Update the Force, entering the revised name in the field provided. This is a 100 alphanumeric character field.
- **B.** Update the Description, entering the revised information in the field provided. *This is a 250 alphanumeric character field.*
- C. Select the Show Remarks hyperlink. The Remarks and History Remarks fields appear.
  - a. Update the Remarks, entering the revised information in the field provided. This is a 1024

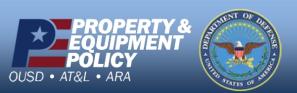

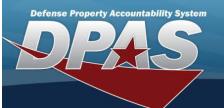

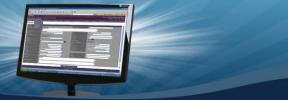

alphanumeric character field.

- b. Enter the History Remarks in the field provided. This is a 1024 alphanumeric character field.
- 4. Select the Contact Tab. The Force tab closes and the Contact tab opens.

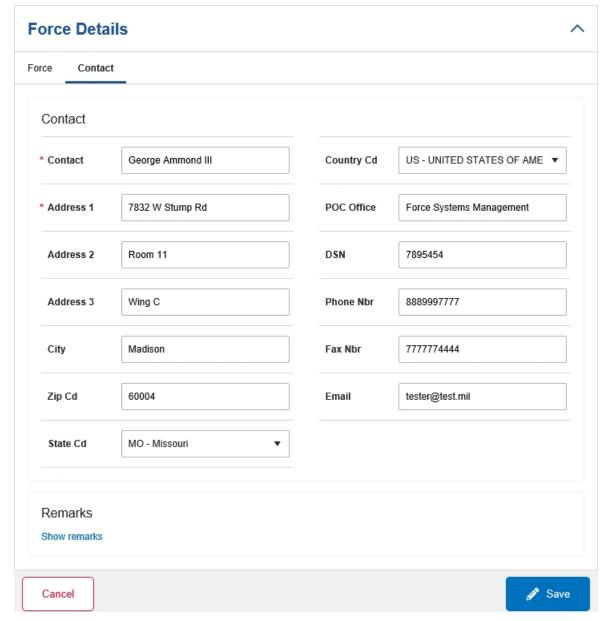

- **A.** Update the Contact, entering the revised name in the field provided. *This is an 50 alphanumeric character field.*
- B. Update the Country Cd, using to select the desired code.
- **C.** Update the Address 1, entering the revised primary residence of the Contact in the field provided. *This is an 25 alphanumeric character field.*

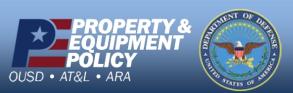

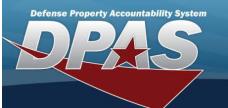

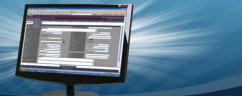

- D. Update the POC Office, entering the revised rank in the field provided. *This is an 30 alphanumeric character field.*
- E. Update the Address 2, entering the revised residence in the field provided. This is an 25 alphanumeric character field.
- F. Update the DSN, entering the revised number in the field provided. This is a 20 alphanumeric character field.
- G. Update the Address 3, entering the revised residence in the field provided. This is an 25 alphanumeric character field.
- H. Update the PHONE NBR, entering the revised number in the field provided. This is a 25 alphanumeric character field.
- I. Update the City, entering the revised place in the field provided. This is a 25 alphanumeric character field.
- J. Update the FAX NBR, entering the revised number in the field provided. *This is a 25 alphanumeric character field.*
- K. Update the ZIP CD, entering the revised code in the field provided. This is a 10 alphanumeric character field.
- L. Update the E-Mail, entering the revised address in the field provided. This is a 65 alphanumeric character field.
- M. Update the State Cd, using to select the desired code.
- N. Select the Show Remarks hyperlink. The Remarks and History Remarks fields appear.
  - a. Update the Remarks, entering the revised information in the field provided. *This is a 1024 alphanumeric character field.*
  - b. Enter the History Remarks in the field provided. This is a 1024 alphanumeric character field.

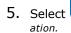

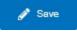

. The Force Details page closes, and the Force Management page displays the updated inform-